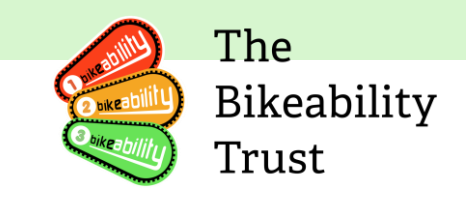

# <span id="page-0-0"></span>**Link User guide – Training providers**

The Link user guide for training providers is an essential source of information for all Bikeability Training providers. Along with the Bikeability Delivery Guide, it provides the backbone for high-quality Bikeability training. The guide is regularly updated to include any relevant information pertaining to Link, the database used by Bikeability, as well as the strengthening of guidance around policies and procedures.

Any constructive feedback on the guide is welcome and can be directed to [contactus@bikeability.org.uk.](mailto:contactus@bikeability.org.uk)

#### <span id="page-0-1"></span>**Version History**

• Version  $1 -$  Created  $13<sup>th</sup>$  January 2023

# **Table of Contents**

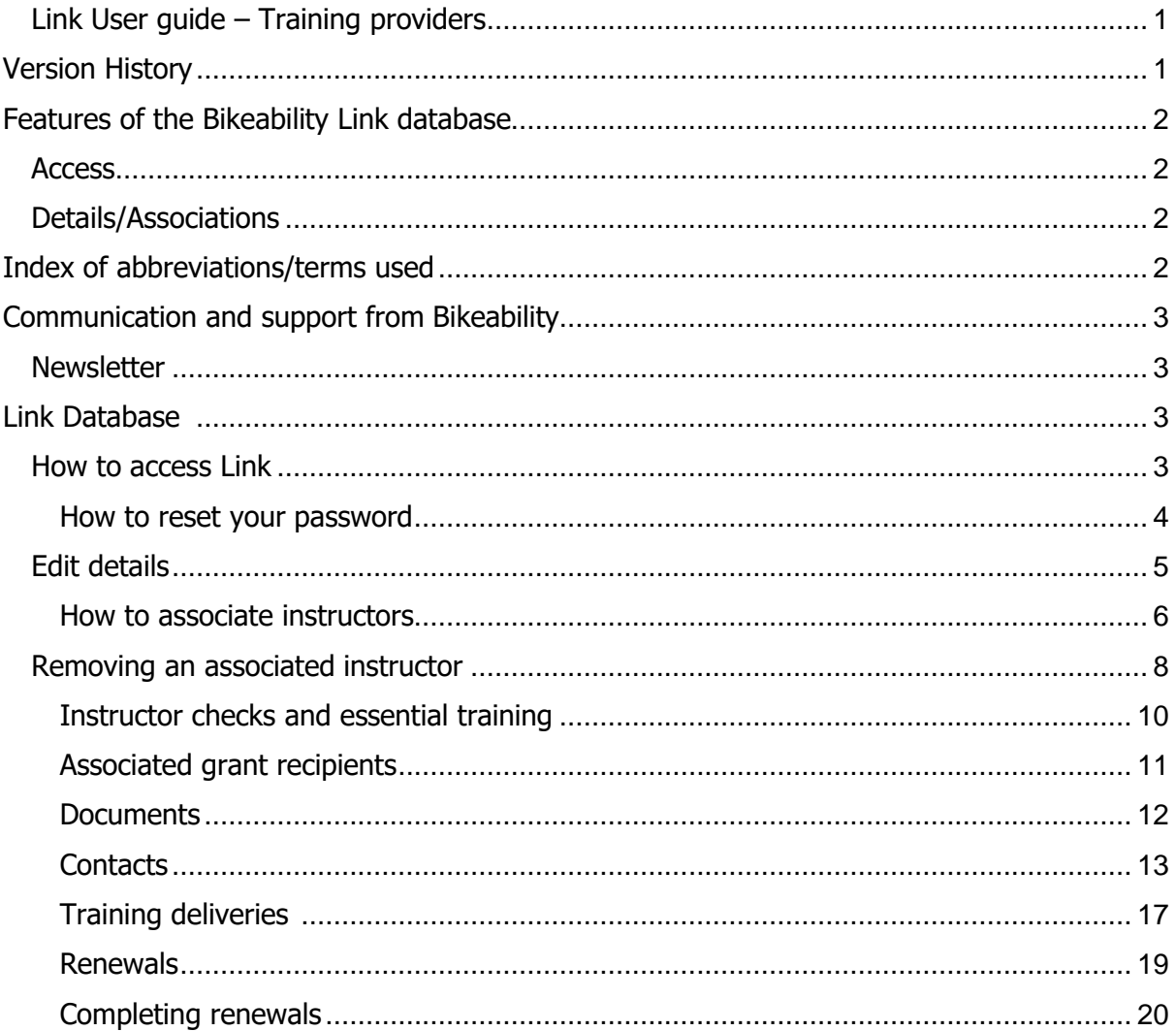

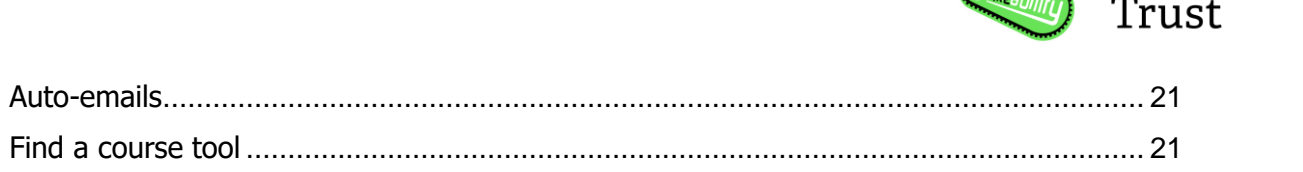

The

Bikeability

#### <span id="page-1-0"></span>**Features of the Bikeability Link database**

<span id="page-1-1"></span>Access

• Each individual has their own access to Link. Individuals with multiple roles (for example, as Instructor and as administrator for a training provider) have only one login which gives them access to all functions

<span id="page-1-2"></span>Details/Associations

- As a training provider organization, you are required to provide two complete sets of contact details, including email and phone numbers, to the relevant parties involved in the training program. These parties include the grant recipient organization and the instructors associated with the training program.
- You can access a tab that displays which grant recipient organizations are associated with your training provider organization and which instructors are associated with your organization. Additionally, certain information is shared between your account, the grant recipient's account, and the instructor's account, such as changes to registration statuses for all the above entities.
- You must ensure that your details and associations are up to date at all times.

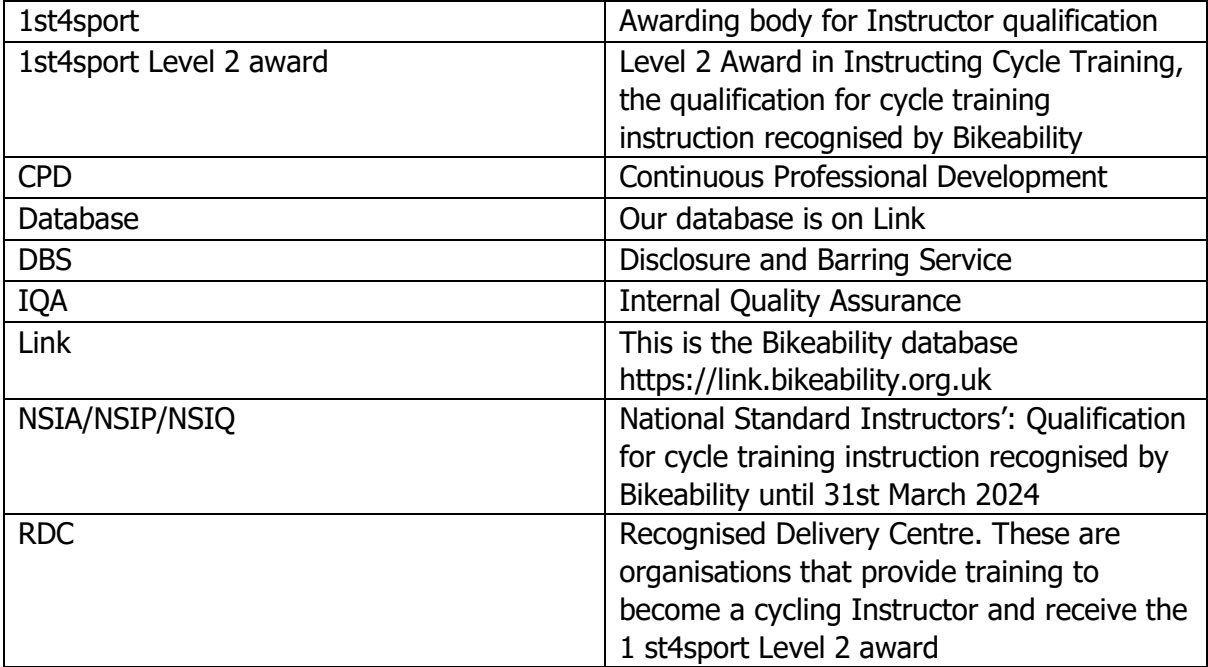

# <span id="page-1-3"></span>**Index of abbreviations/terms used**

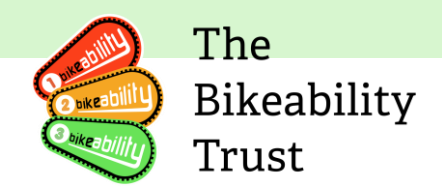

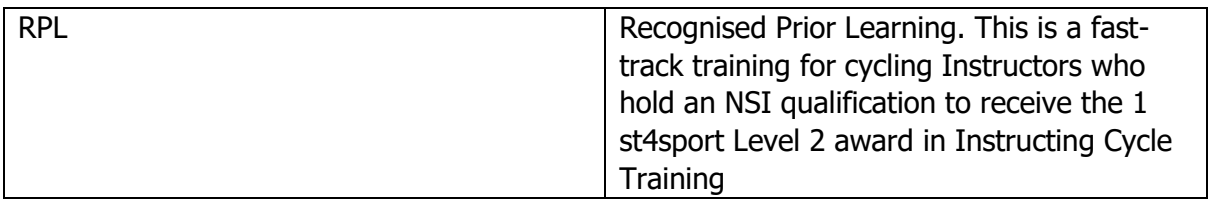

# <span id="page-2-0"></span>**Communication and support from Bikeability**

The Bikeability Trust provides essential communication and support to all registered Bikeability training providers.

Please make sure all contact details are accurate and up to date and our **[contactus@bikeability.org.uk](mailto:contactus@bikeability.org.uk)** email address is on your system's allow list.

#### <span id="page-2-1"></span>**Newsletter**

**.**

The Trust's monthly newsletter is a key source of program updates and other important messages. All registered training providers receive this newsletter by email from the Bikeability Trust, unless they have opted out via Link. It's important that instructors keep their contact details up-to-date on Link to receive these communications.

#### <span id="page-2-2"></span>**Link Database**

The Link database contains essential information about the instructors, such as their contact details, qualifications, and associated training providers.

# **Please be aware that Internet Explorer has been discontinued by Microsoft and is no longer compatible with Link. Please use Edge, Chrome, Firefox (all available as free downloads).**

#### <span id="page-2-3"></span>**How to access Link**

Accessing Link requires Instructors to have a registered account and login credentials. To log in, training providers need to go to the Link website, which is typically accessible via the URL [https://link.bikeability.org.uk.](https://link.bikeability.org.uk/) They will need to enter their registered email address and password to access their account.

In the event that you have forgotten your password, there is a link on the login page that allows you to reset your password, please see below

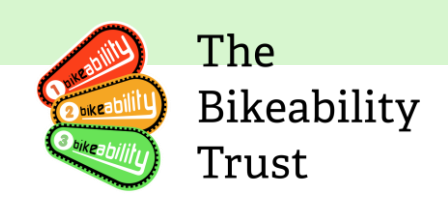

#### <span id="page-3-0"></span>**How to reset your password**

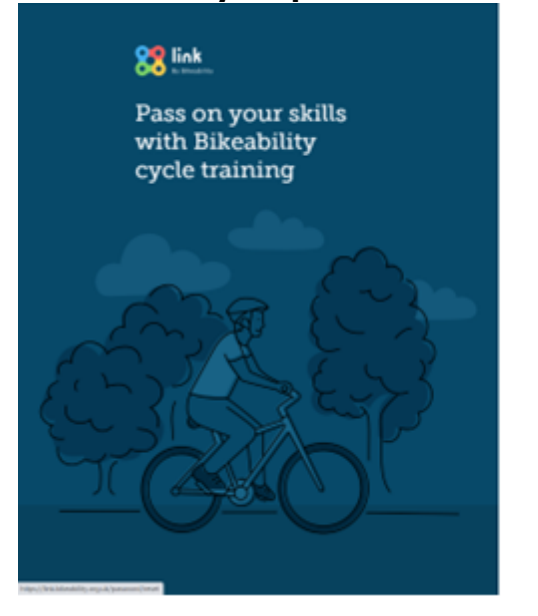

Please click 'Forgotten your password?'

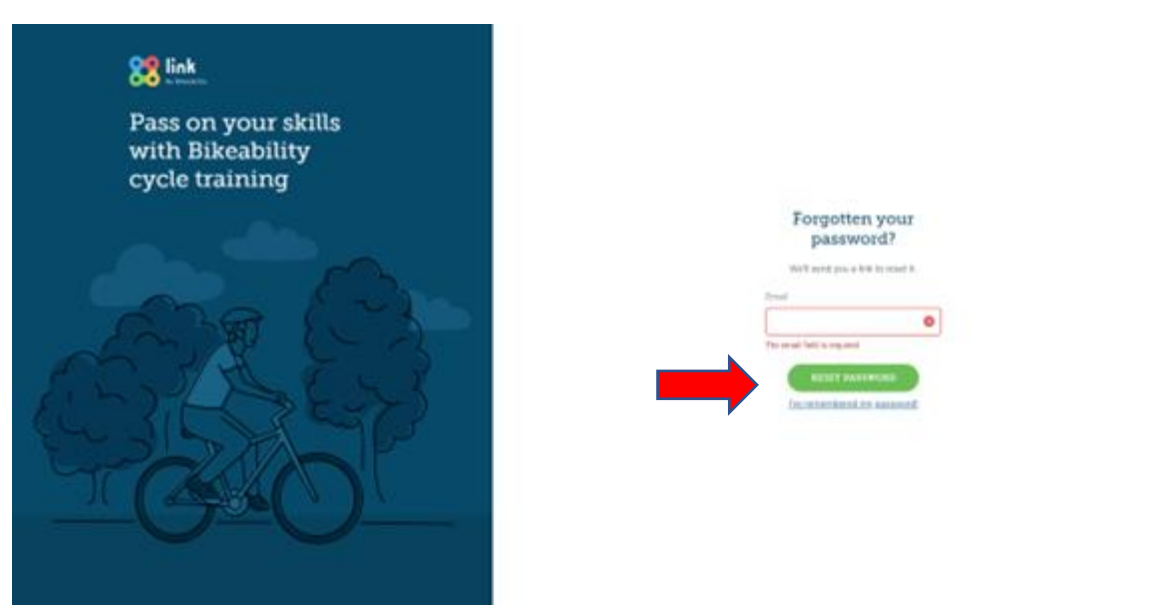

Now enter your email address and click 'Reset password'. You will receive and email reset token.

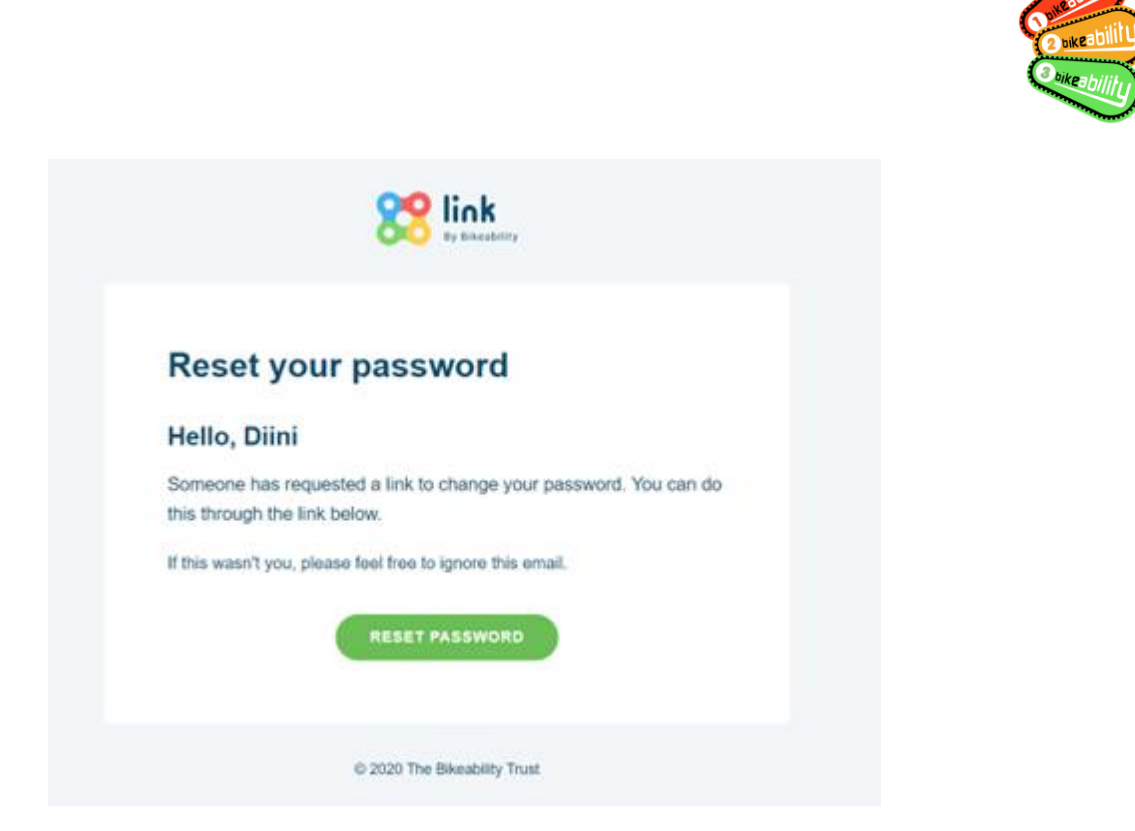

The

Trust

Bikeability

# Click 'Reset Password'

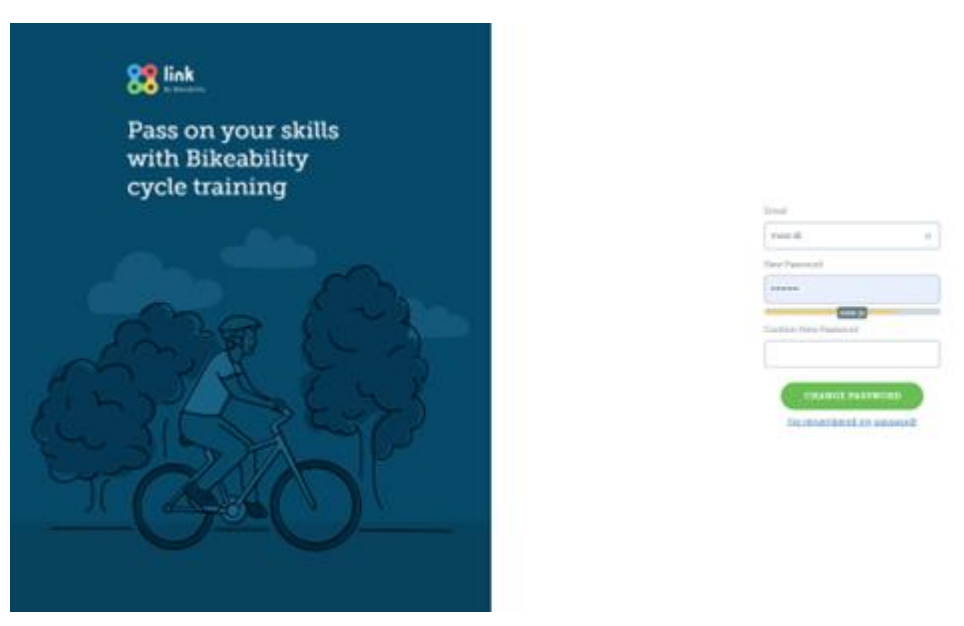

Type in your new password and then press 'Create Password', once you have done this please log into your Link account

#### <span id="page-4-0"></span>**Edit details**

To make changes to your details click 'Edit details'

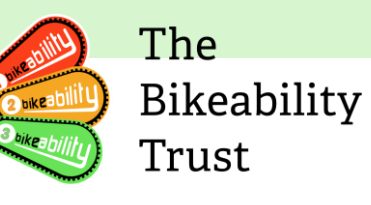

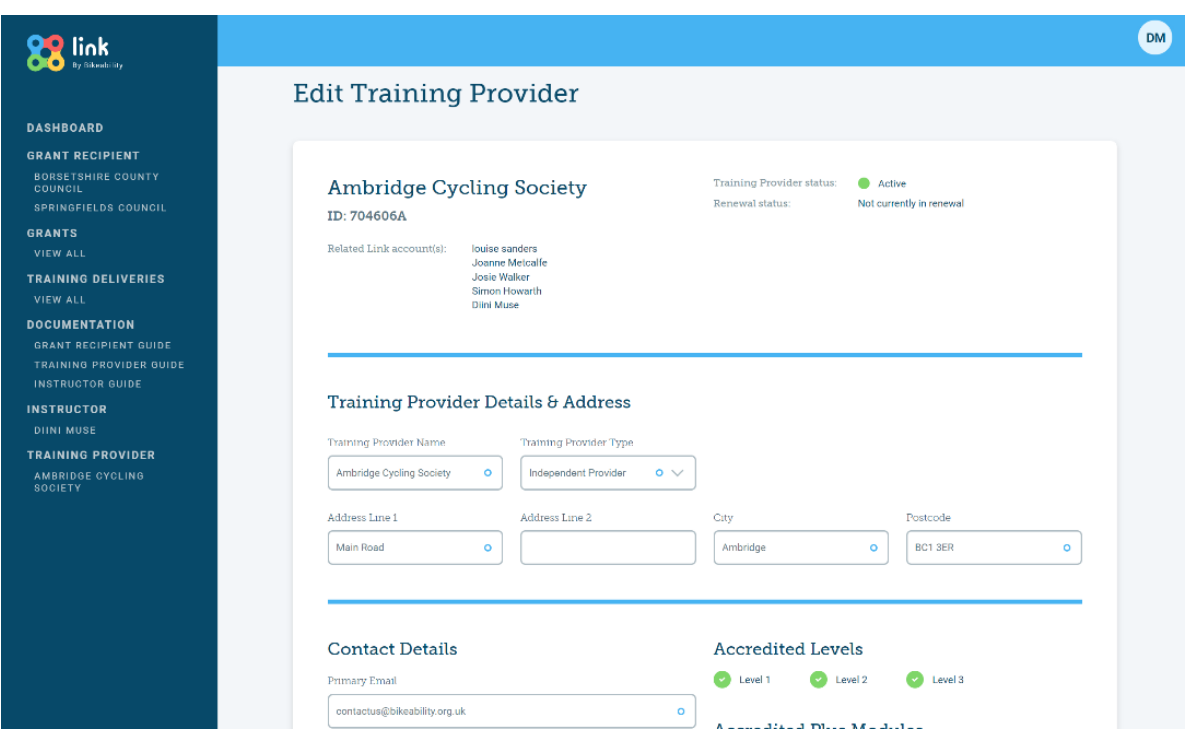

You will be redirected to the Edit Training Provider page, once you have made your changes... scroll down and click Update

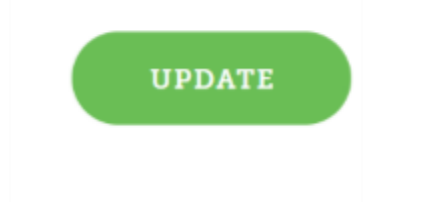

#### AMBRIDGE CYCLING SOCIETY HAS BEEN UPDATED

You will receive confirmation at the top of the page via the green banner. Please return to 'Training Provider's details'

#### <span id="page-5-0"></span>**How to associate instructors**

Training providers are obligated to register all Instructors who deliver Bikeability training on Link, a system that enables providers to manage their workforce and their qualifications, as well as to receive updates about changes to instructors' registration with Bikeability.

Associating instructors on Link is essential for providers to monitor the status of their instructors and ensure that they remain qualified and up-to-date with the latest Bikeability training standards. By keeping their records accurate and current, providers can maintain the quality of their training and contribute to the overall effectiveness of the Bikeability program.

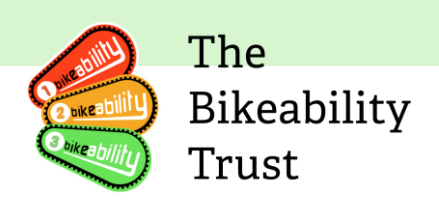

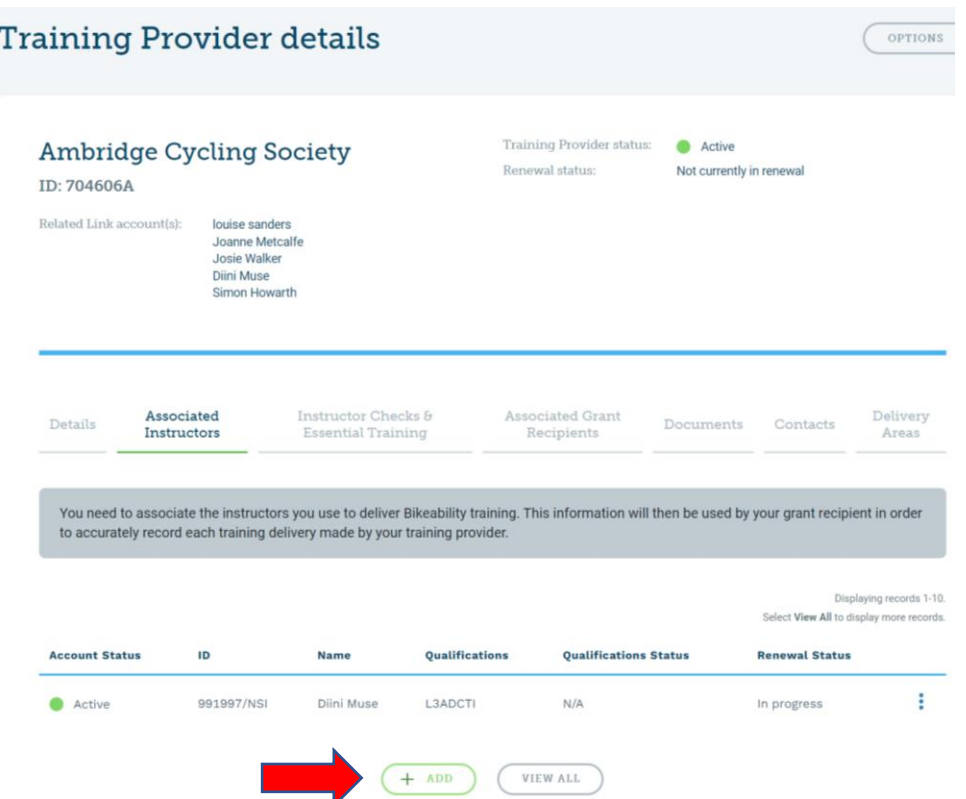

To associate instructors, providers need to select the "Associated Instructors" tab and click on the green "+ ADD" button at the end of the bottom of the page.

# **Add Instructors**

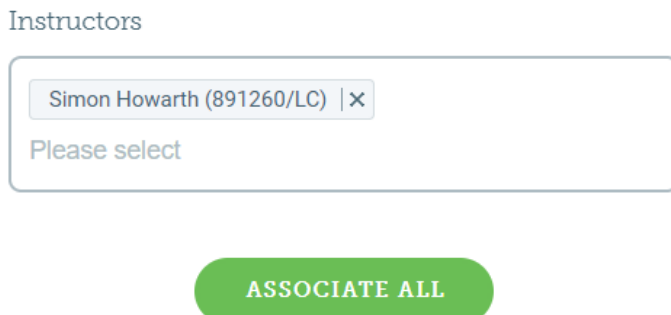

This action will redirect providers to a search box, where they can search for the desired instructor by name or by instructor number if known. Once the instructor has been located, providers can add them to their list of associated instructors.

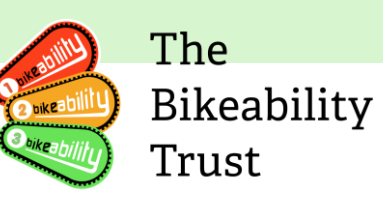

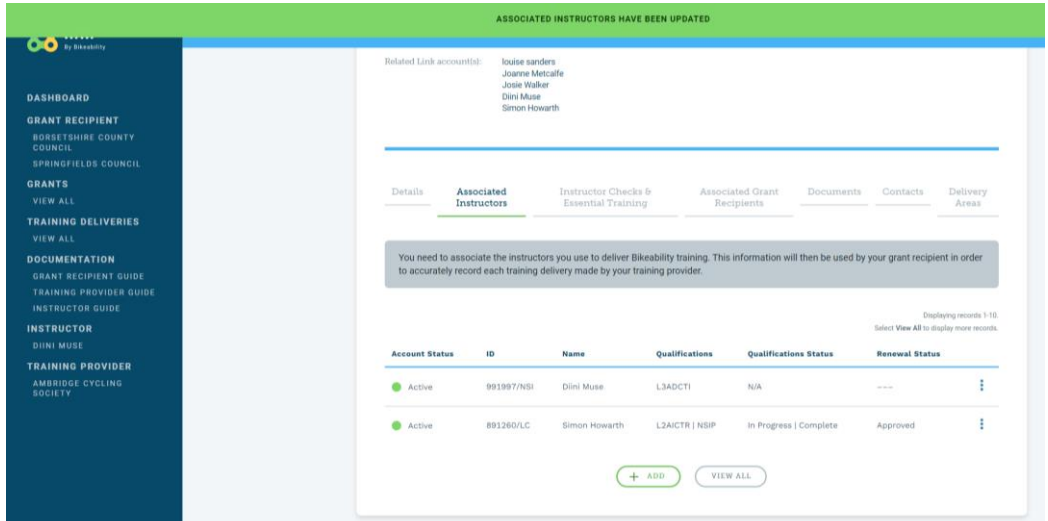

The instructor has been successfully added.

<span id="page-7-0"></span>Removing an associated instructor

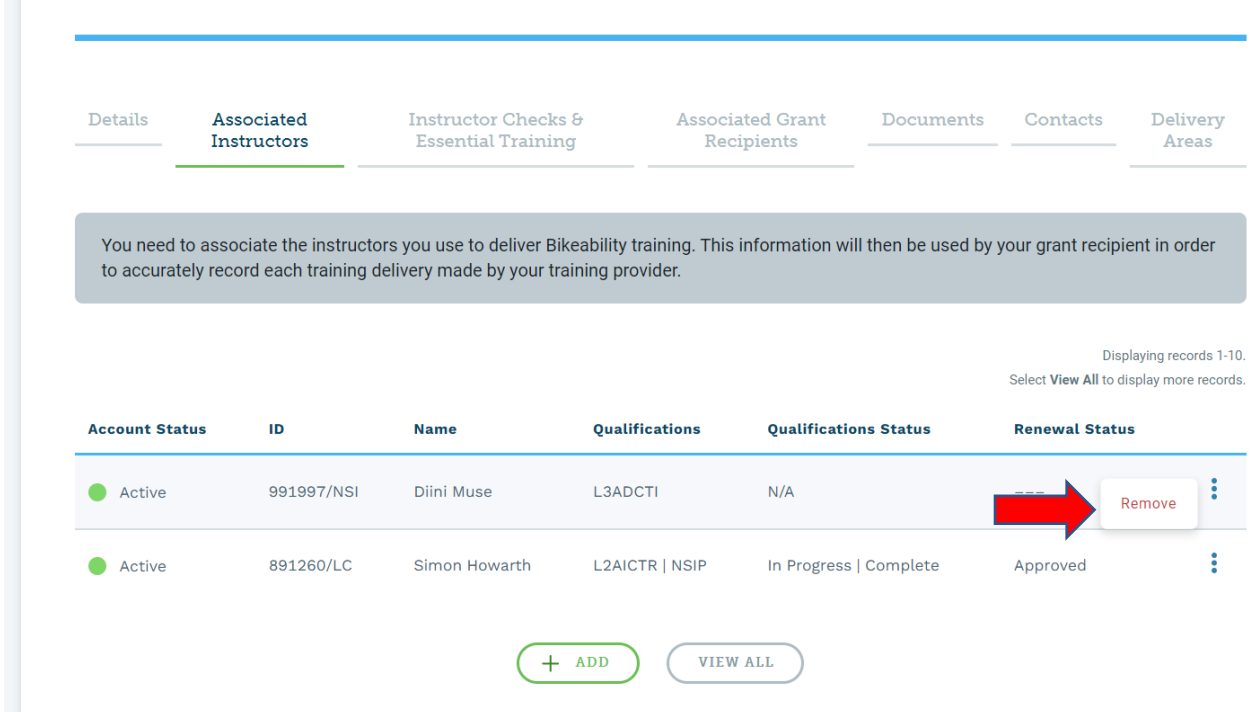

Click on the three dots on the far right of the instructor and scroll down to 'Remove'

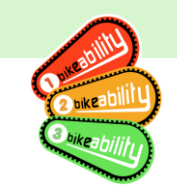

# Are you sure you want disassociate **Simon Howarth from Ambridge Cycling Society?**

You won't be able to reverse this action.

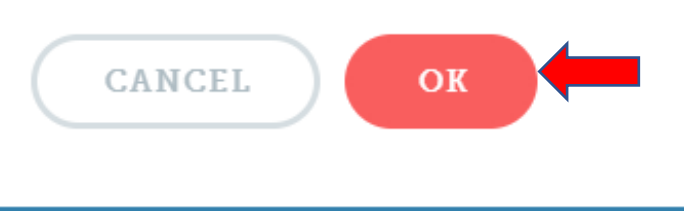

Please press 'Ok' to confirm you changes.

Please note you are able to reverse this action but to do this you must associate the instructor again you cannot click undo or back.

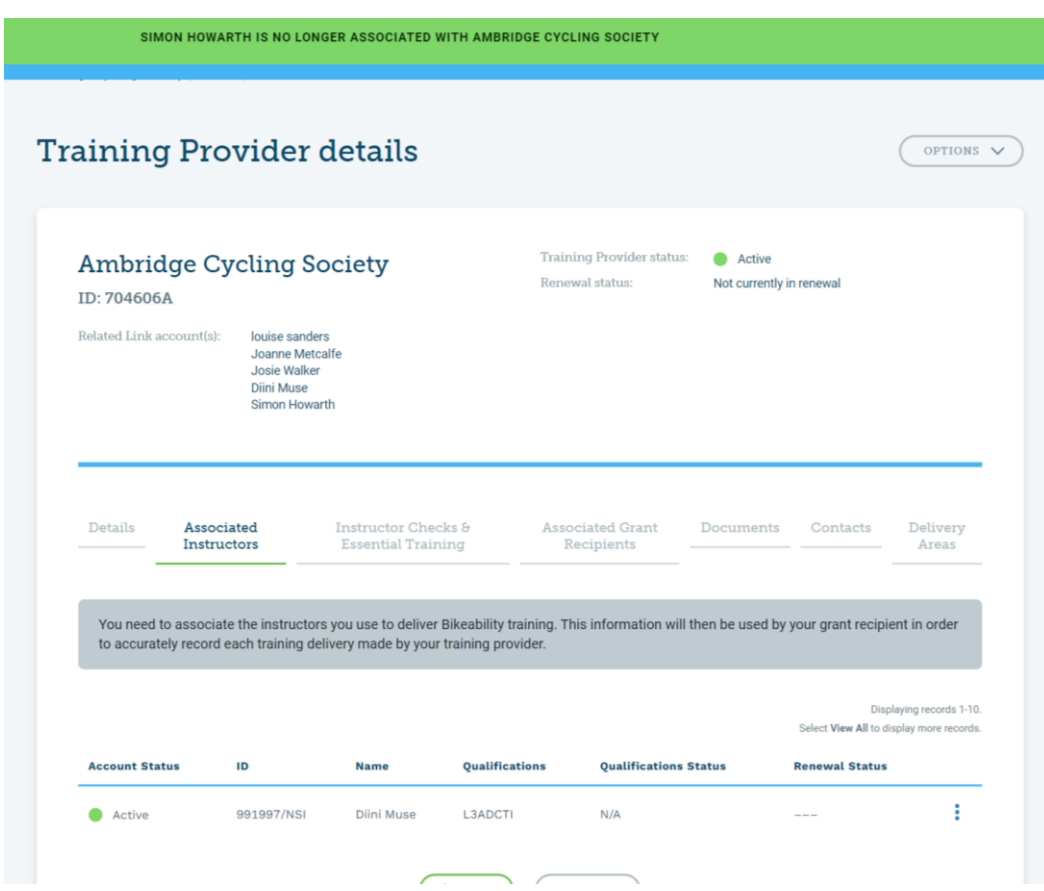

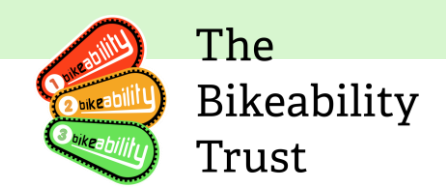

You will now receive confirmation at the top of the page.

#### <span id="page-9-0"></span>**Instructor checks and essential training**

By clicking on the 'Instructor checks & Essential Training' tab, you can view all your Instructors:

- First Aid training date
- Safeguarding training date
- SEND training date

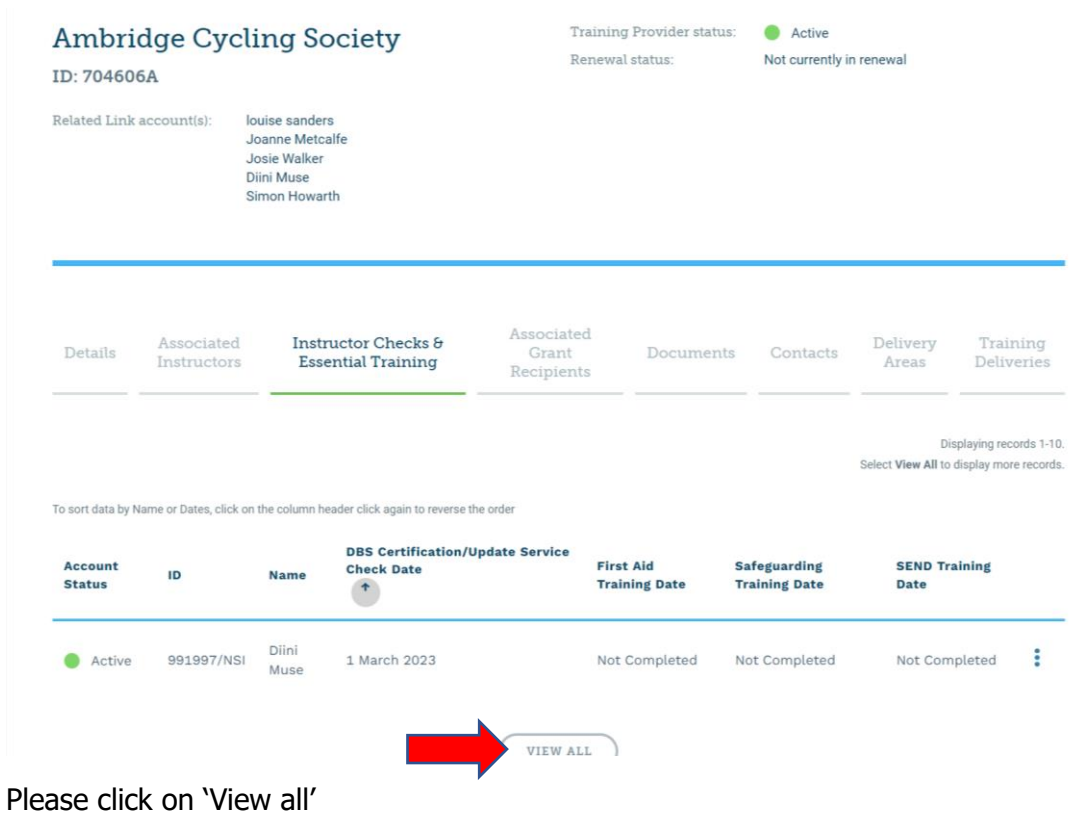

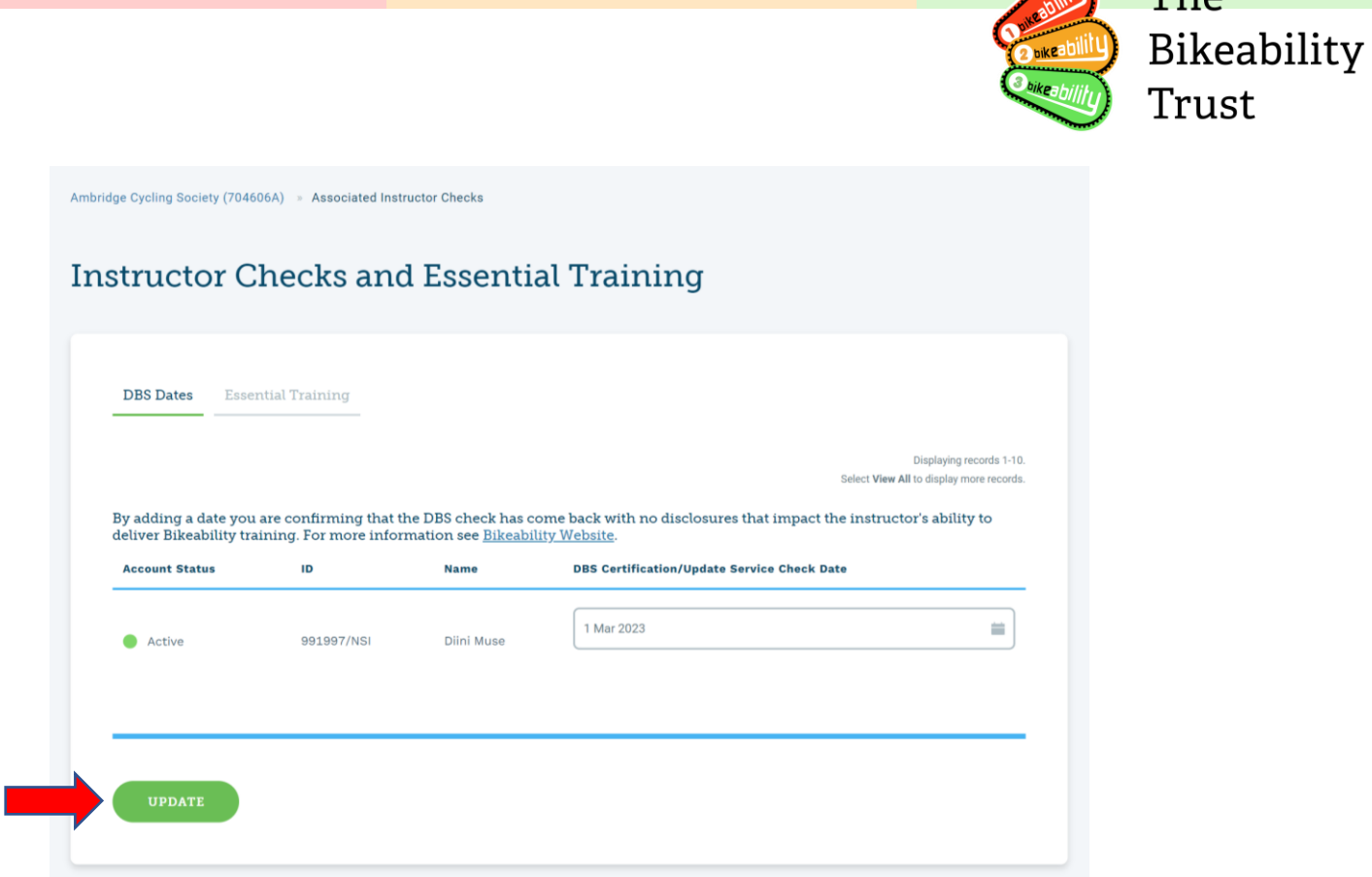

 $T_{\text{min}}$  The

You can now update the date for the DBS certificates by entering a date in the box and clicking update.

The instructors enter the dates for the essential training. Training providers cannot do this themselves.

#### <span id="page-10-0"></span>**Associated grant recipients**

By clicking on the 'Associated Grant Recipients' tab you will see all your grant recipients.

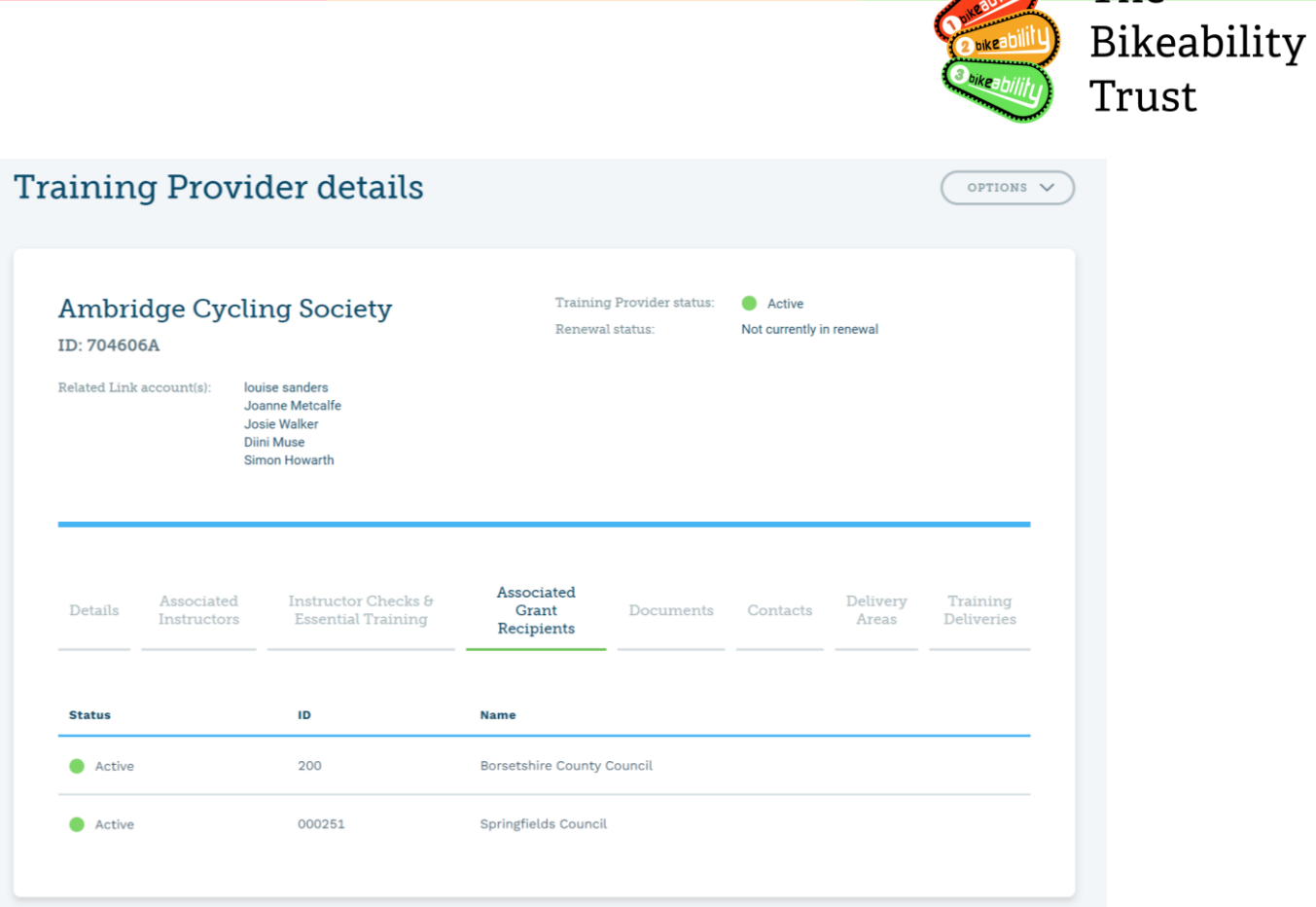

The

# <span id="page-11-0"></span>**Documents**

To add a document, please go to the 'Documents' tab.

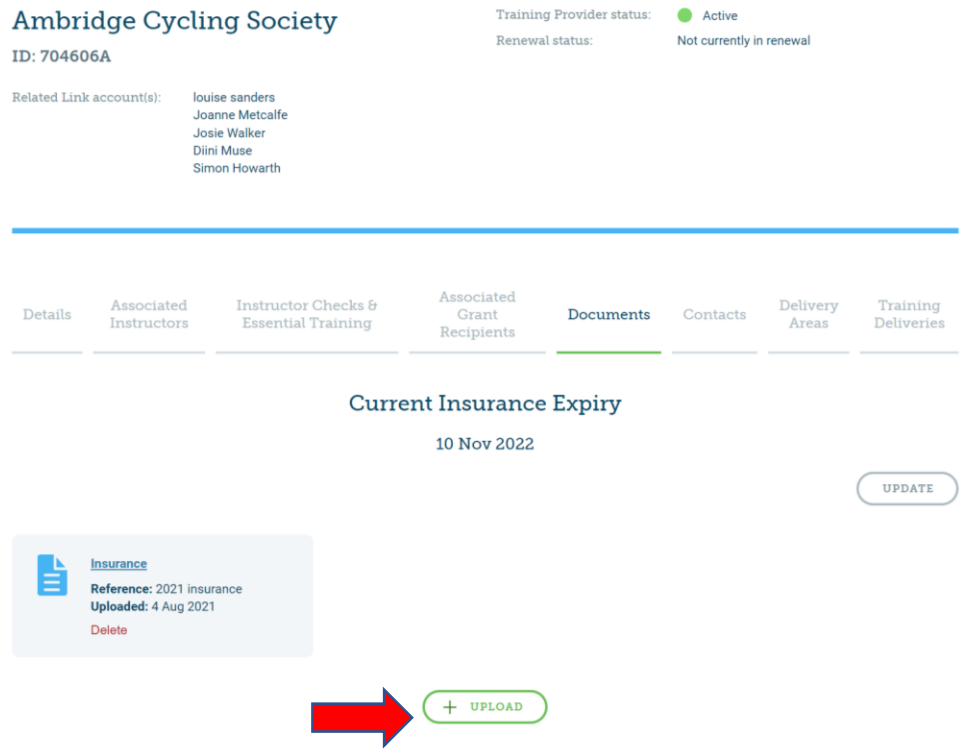

Please click 'Upload' to add any relevant documents

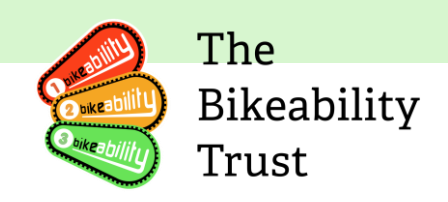

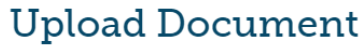

**STEP 1: CHOOSE A DOCUMENT** 

PDF, DOC, DOCX, XLS, TXT, RTF, JPG, BMP, PNG only. Max 4mb.

Step 2: Add a reference

Step 3: Choose a document type

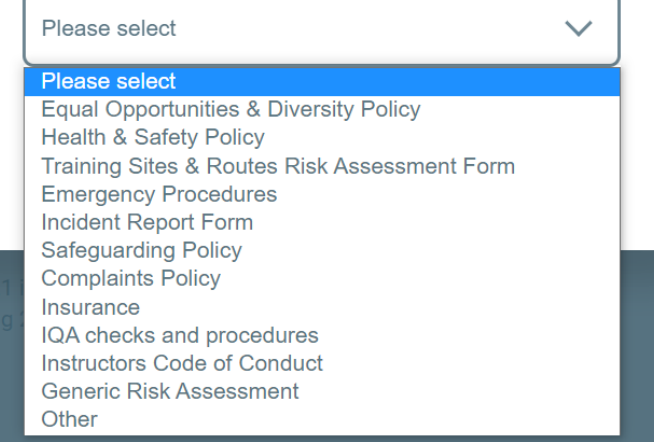

- Step 1. Choose a document to upload
- Step 2. Add a reference (the document name)
- Step 3. Choose the document type
- Step 4. Click 'Update' to upload the document

# <span id="page-12-0"></span>**Contacts**

To add Contacts, please scroll to the 'Contact' tab.

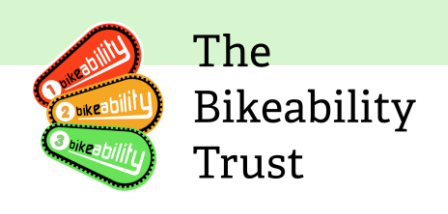

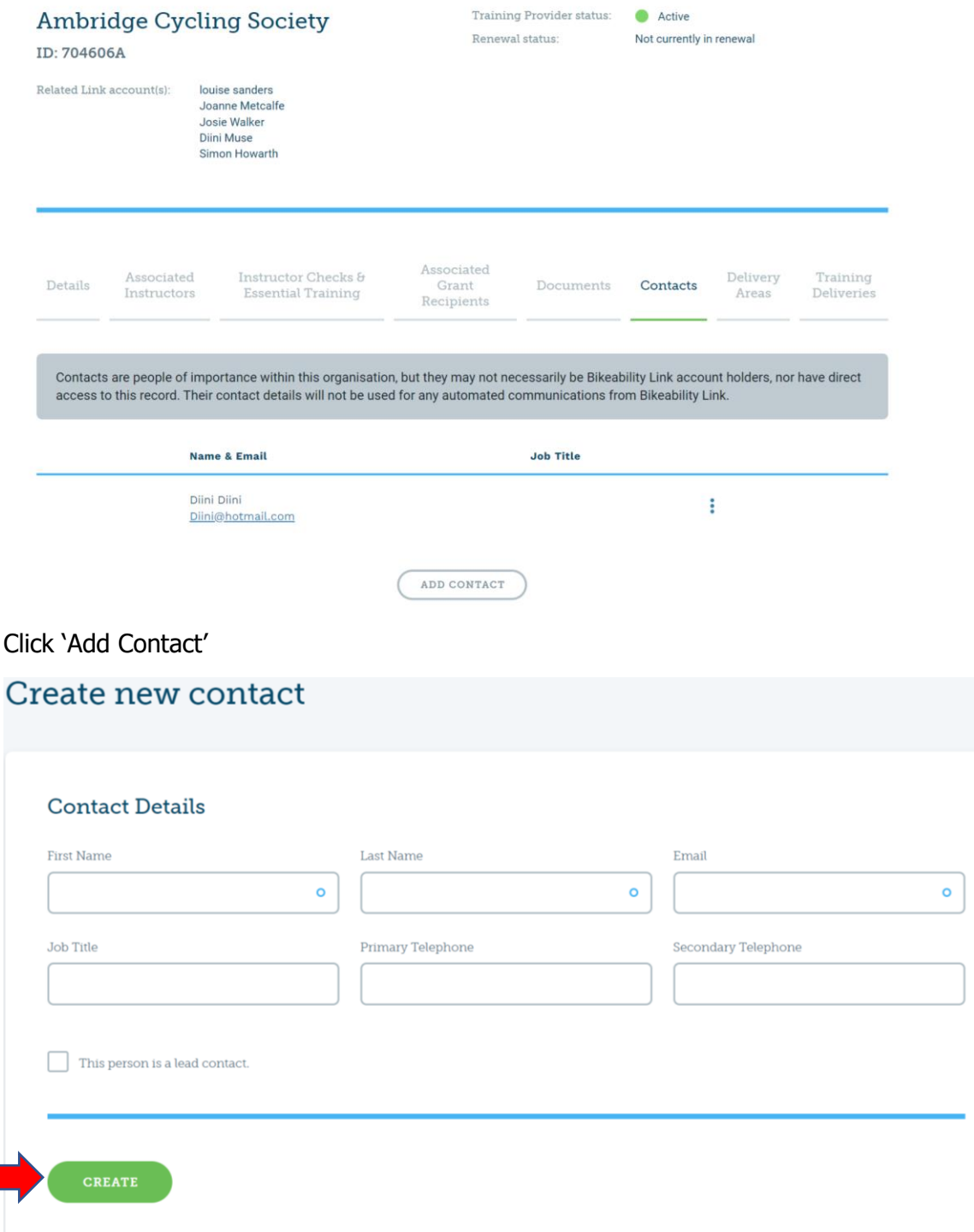

Fill out the above details. If you are the lead contact, please tick the following box 'This person is a lead contact'.

Now click 'Create'.

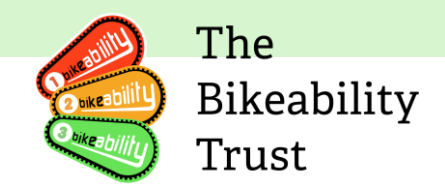

# **Delete a contact**

To remove a contact, click on the three dots on the right side of the page, then scroll down to 'Delete'.

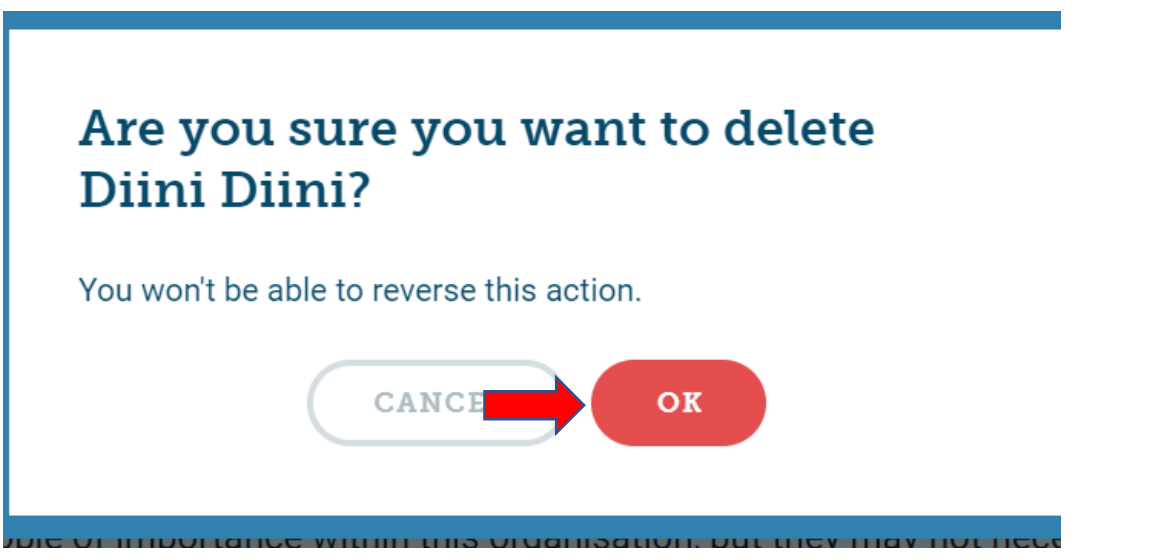

You will see the following pop-up, if you want to go ahead with removing the contact, press 'Ok'.

# **Delivery areas**

To view your delivery area, scroll to the 'Delivery Areas' tab

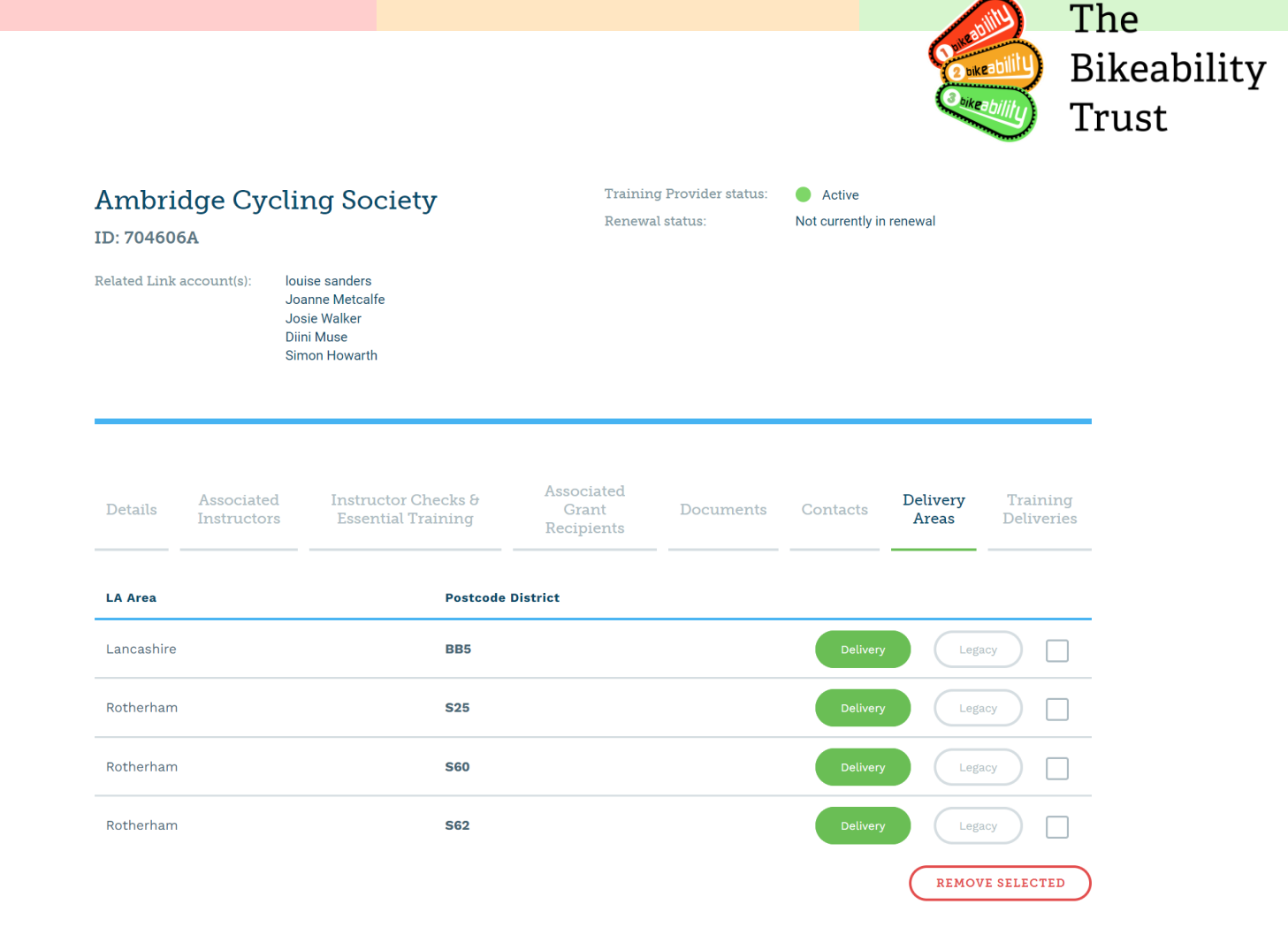

Here, you can see a list of all the places in which you are delivering or have delivered, based on your legacy data. If you would like to add additional delivery areas, please send an email to [contactus@bikeability.org.uk](mailto:contactus@bikeability.org.uk)

#### **Remove a selected delivery area**

To remove the delivery area, please the one you would like to delete and press 'Remove Selected'

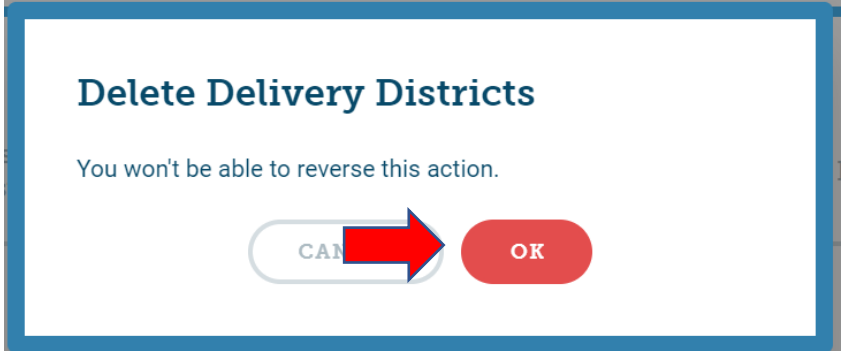

You will see the following pop up appear, if you would like to go ahead and deleted the selected, press 'Ok'

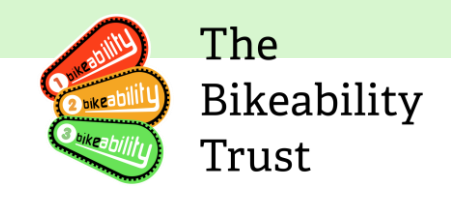

# <span id="page-16-0"></span>**Training deliveries**

To view your training deliveries, please go to the 'Training Deliveries' tab

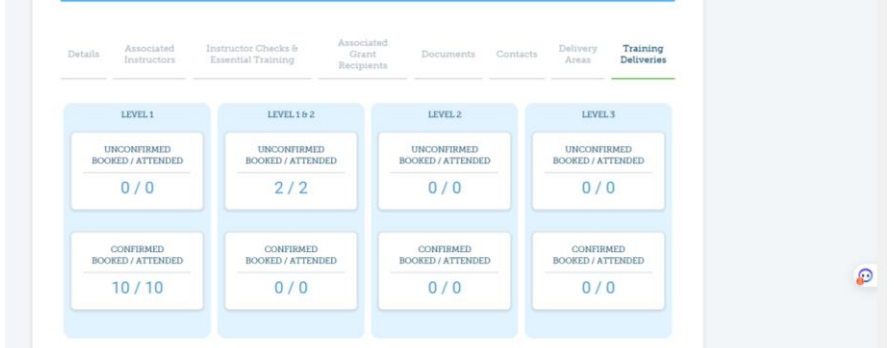

You can see all the training deliveries that have been booked or attended. Scroll down to see training deliveries by school or postcode.

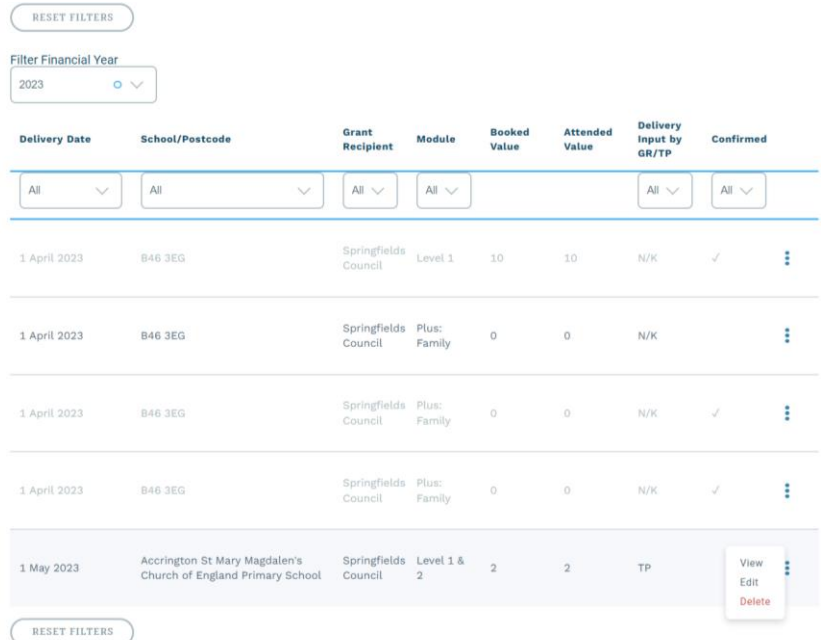

You can add filters and search by year. To get a more in dept view of a training delivery within a school please click on the three dots then view.

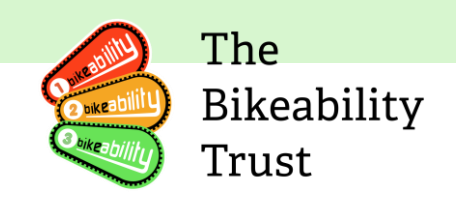

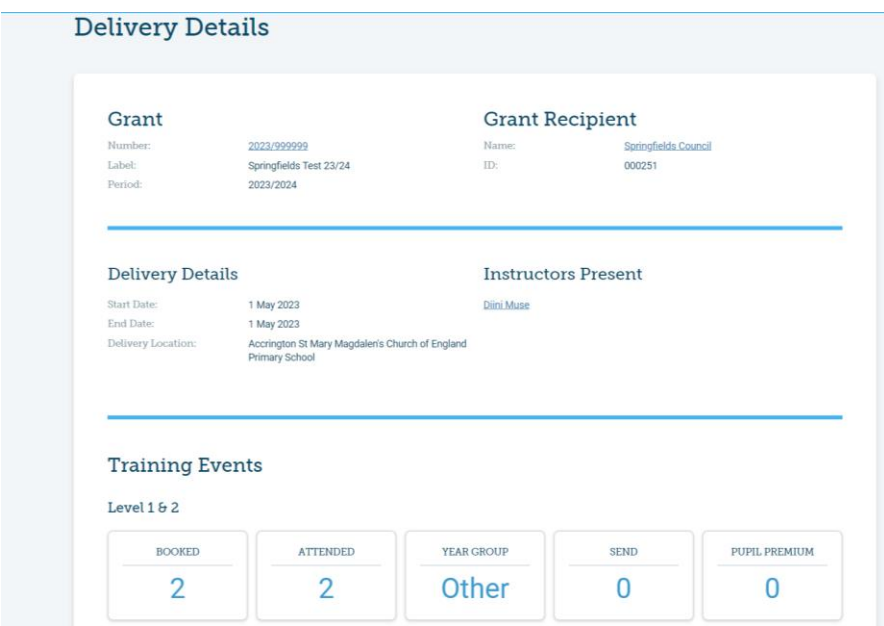

Now you can see all of the delivery details.

# **Edit details**

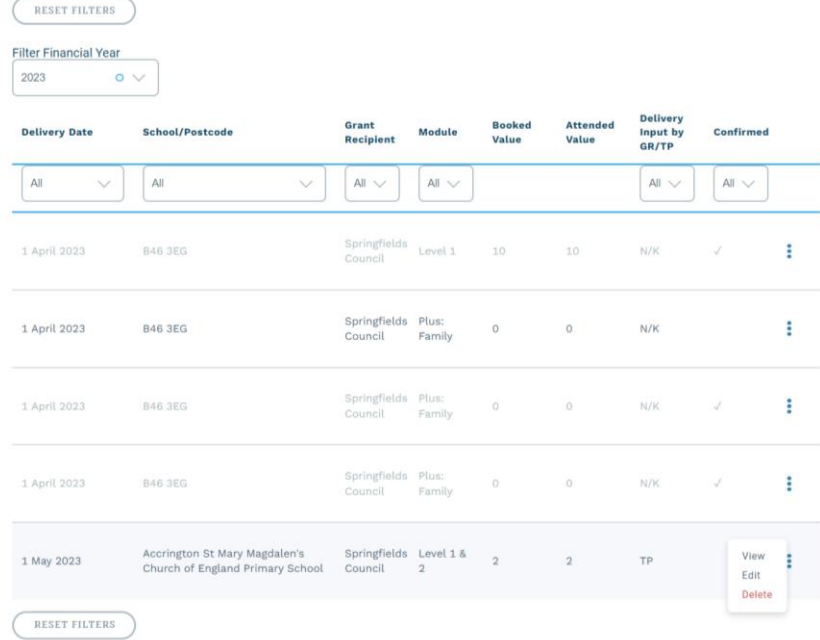

To edit details, click on the three dots and then click edit.

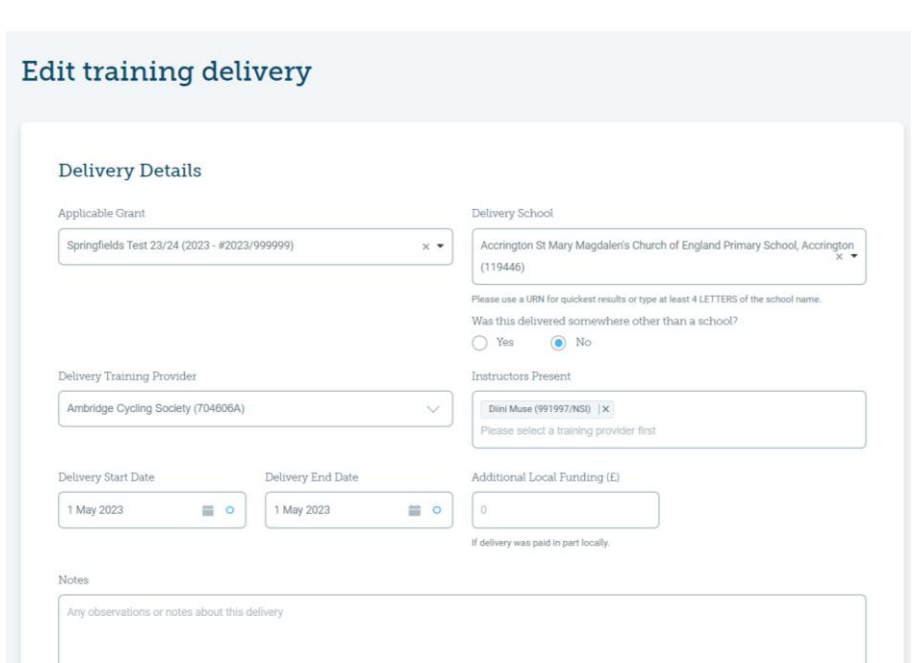

You can make the necessary changes here, once you have done this scroll down to the bottom of the page and click update.

The

Trust

Bikeability

#### <span id="page-18-0"></span>**Renewals**

Renewals take place annually, with the renewal window open each year from 1 April to 1 June. Each year, you are required to renew your training provider profile on Link. This allows you to review and update the documents and processes you have in place, in accordance with the requirements of the Department for Transport.

An automatic reminder email will be sent to you, prompting you to complete your renewal. To avoid deregistration, it's important to complete the renewal by the deadline. If you encounter any difficulties with the renewals process, please don't hesitate to contact the Trust.

To view your renewals, you will need to go to the 'Training Provider details' page

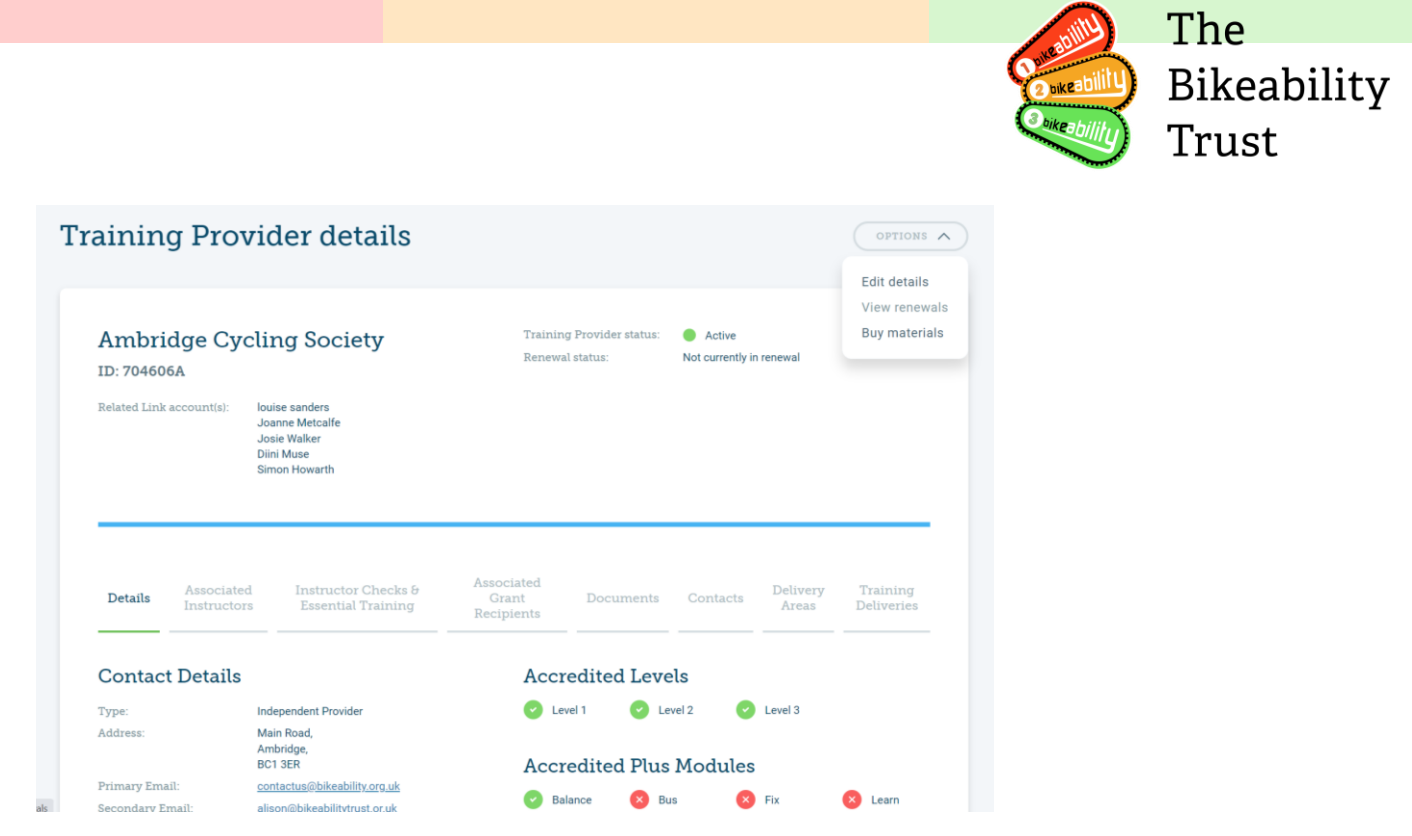

On the right-hand side of the page click on 'Options' and scroll down to 'View renewals'

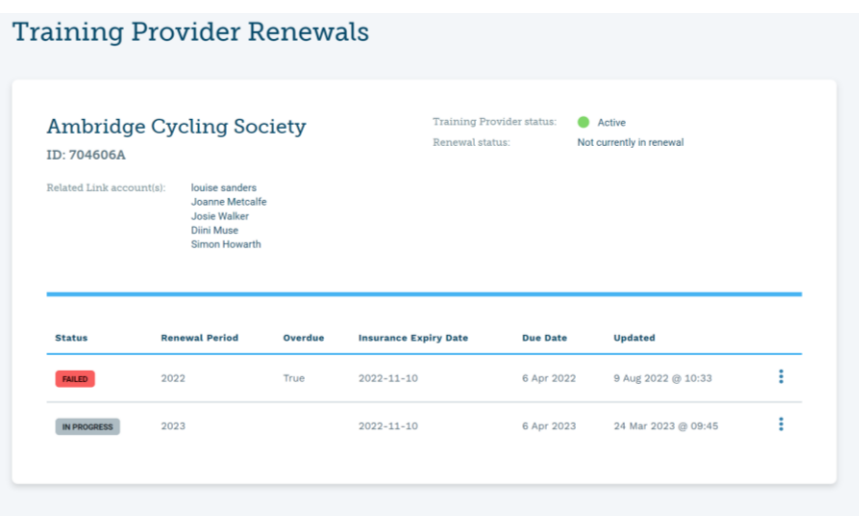

#### <span id="page-19-0"></span>**Completing renewals**

With all necessary information readily available, the renewal process should take no more than an hour to finish. You can accomplish this by following these steps:

- 1. Sign into your Link user profile and navigate to the training provider section
- 2. Choose 'options', then 'view renewals', or simply scroll to the bottom of the page
- 3. The renewal process is divided into nine brief sections
- 4. You are not required to finish all at once; you can click 'save progress' at the bottom of the page and return to it later
- 5. To finalize your renewal, enter your name and click 'complete renewal'

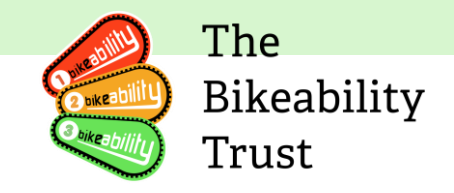

To prepare for your renewal, you can gather necessary data from the previous fiscal year in advance. For a successful renewal, you will need:

- 1. Information on individuals with access to your Link profile
- 2. Information on your instructors, including their DBS certification dates
- 3. Information on the number of non-grant-funded Bikeability spots you've provided
- 4. Current versions of the necessary documents
- 5. Information on any Stage 1 complaints you've received, including complaint themes
- 6. Information on any serious or safeguarding incidents
- 7. An updated Internal Quality Assurance plan
- 8. For further guidance, click on the sections below

# <span id="page-20-0"></span>**Auto-emails**

Link also generates automated emails, such as reminders for annual renewal and password resets. These emails are sent from [contactus@bikeability.org.uk](mailto:contactus@bikeability.org.uk) and it's crucial that training providers receive them. This ensures that they have all the information they need to maintain their registration status and provide high-quality Bikeability training.

If you are not receiving any emails from the Trust, please try the following :

- Check that the email address on your Link profile is correct (not the one under 'Contact Details', if different).
- Check your spam/junk folder.
- Try a different browser **Please be aware that Internet Explorer has been discontinued by Microsoft and is no longer compatible with Link. Please use Edge, Chrome, Firefox (all available as free downloads**
- If you use Outlook, check your 'Other' folder for automated emails and move them to your 'Focused' folder to ensure future emails from [contactus@bikeability.org.uk](mailto:contactus@bikeability.org.uk) go there too.
- Make sure emails from [contactus@bikeability.org.uk](mailto:contactus@bikeability.org.uk) are on your email provider's 'allow/safe sender/white/approved sender list' by running a search for your email provider and following the instructions.
- If you have done all of the above and still do not receive a password reset email, contact [contactus@bikeability.org.uk](mailto:contactus@bikeability.org.uk) and include details of your operating system and browser.

# **Further information**

You can find more information about training providers by clicking [here.](https://www.bikeability.org.uk/professionals/for-training-providers/)

# <span id="page-20-1"></span>**Find a course tool**

The course information listed on the tool is a combination of data from grant-funded providers and historic data for non-grant-funded providers. If you are a new training provider, would like to update your information, or update your delivery area, we invite you to reach out to us via email at [contactus@bikeability.org.uk.](mailto:contactus@bikeability.org.uk)

Please click [here](https://www.bikeability.org.uk/find-cycle-training/) to access the Find a course tool, also known as 'Find Cycle Training'.

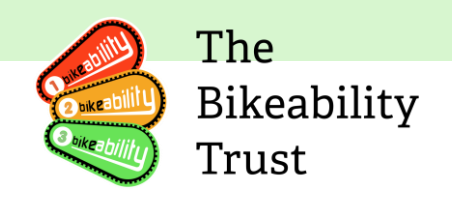

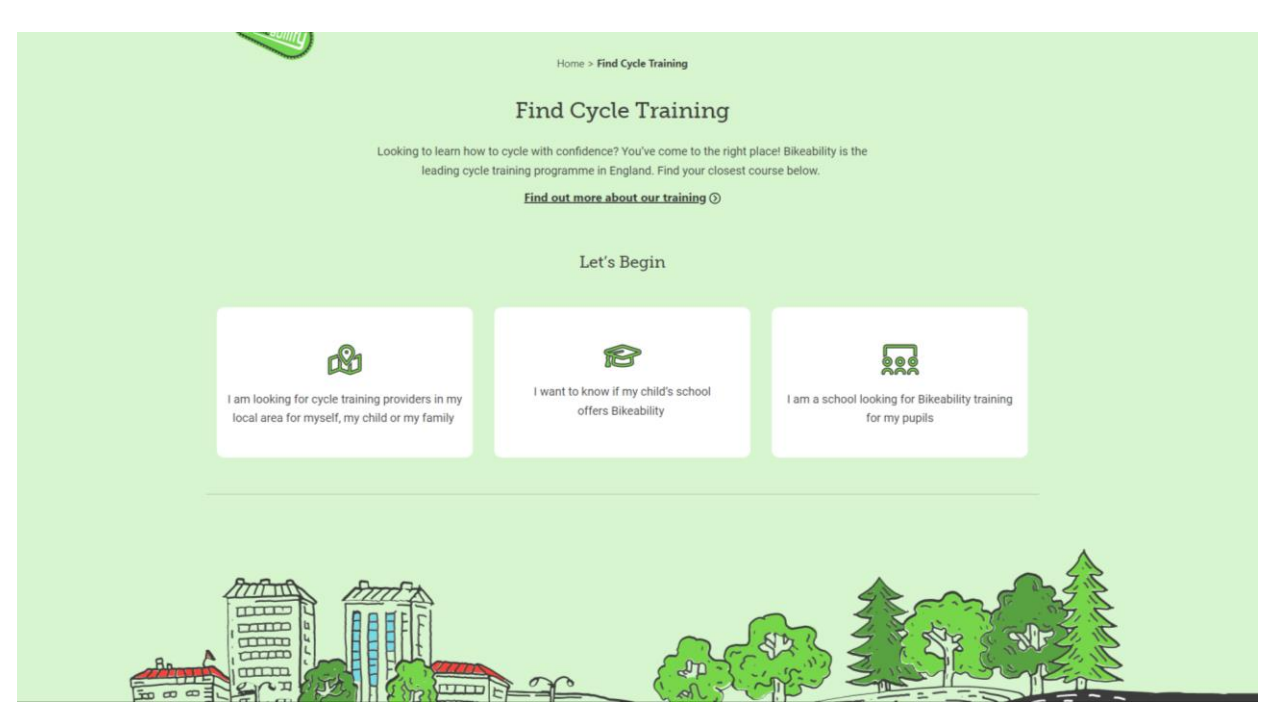

You will be directed to the following page, please click on 'I am looking for cycle training providers in my local area for myself, my child or my family'

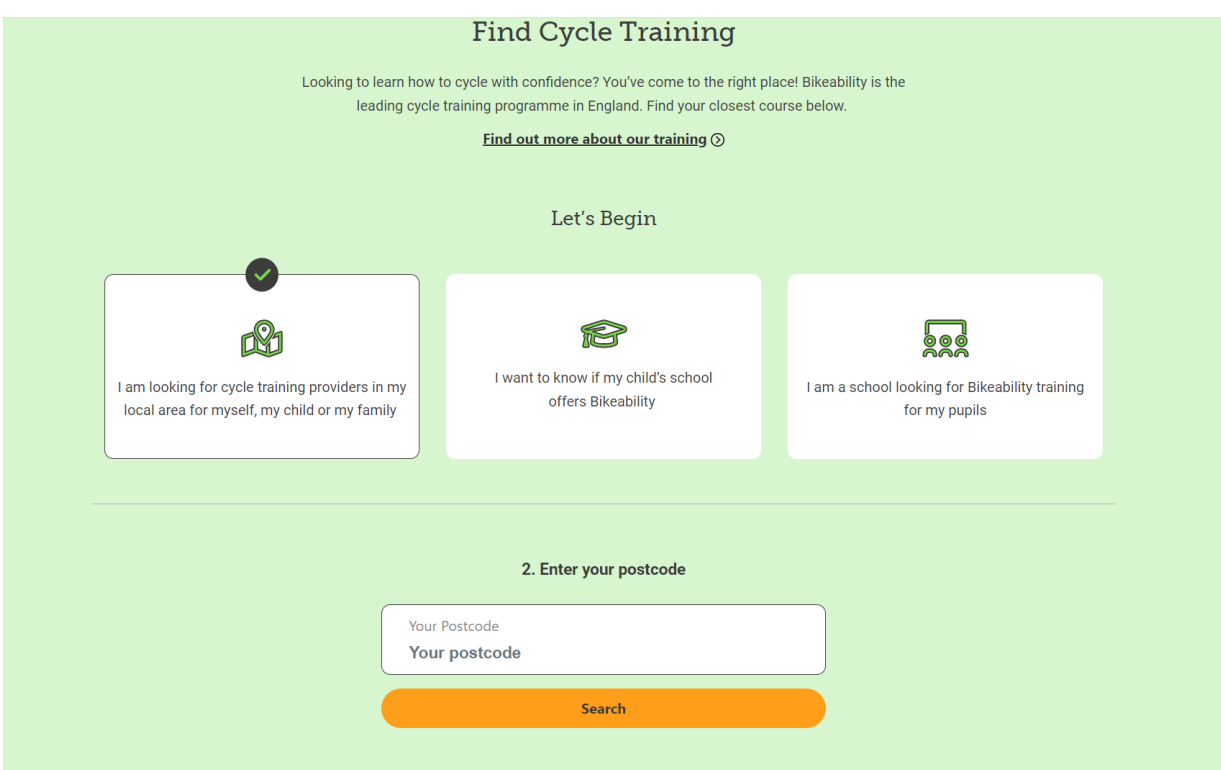

The next step is to type in your Postcode

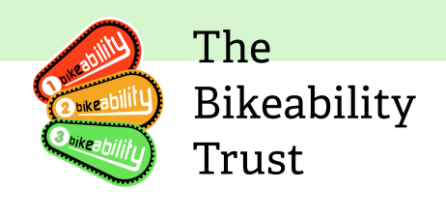

These registered Bikeability providers have said they deliver Bikeability training in your area and fit with your requirements, either through scheduled courses or in response to individual requests. Most courses are fully funded by the Department for Transport. Please contact the training provider to find out more.

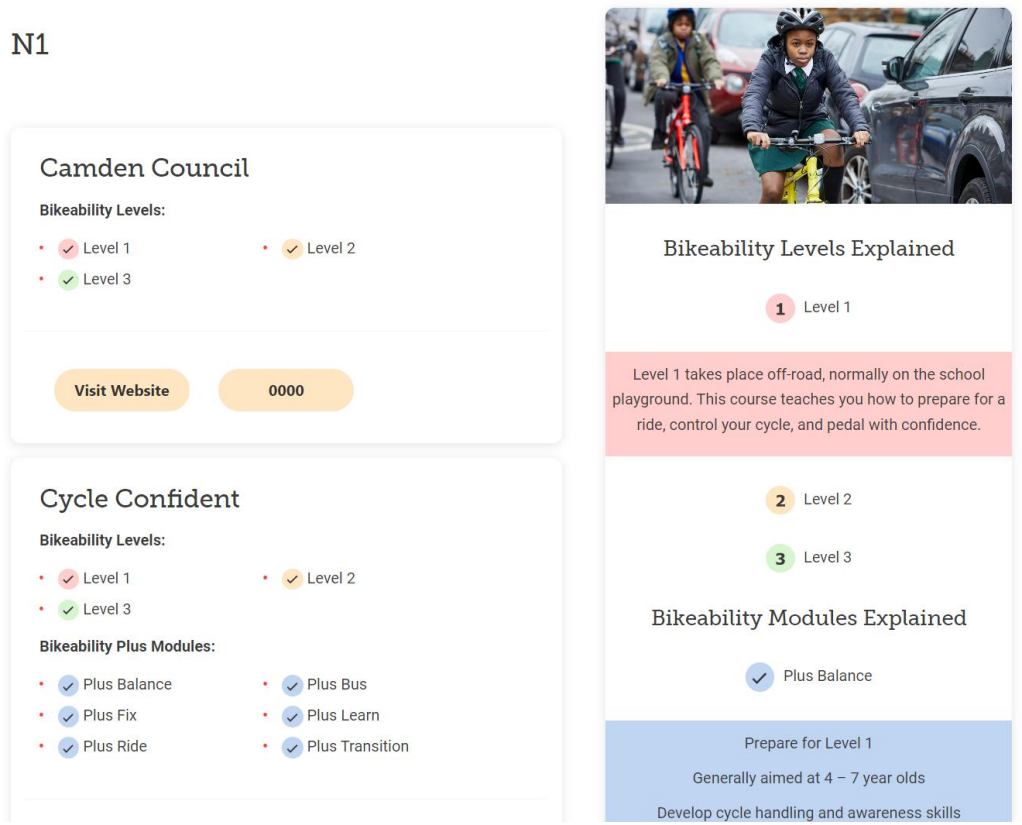

After you click the 'Search' button, a list of the nearest training providers will appear.

Please email us at [contactus@bikeability.org.uk](mailto:contactus@bikeability.org.uk) if you have any additional questions.